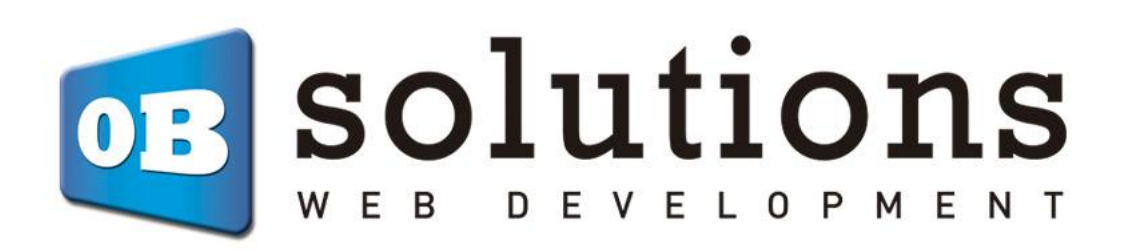

Prestashop module installation manual Virtual POS CECA

# Instructions for installing "Virtual POS CECA"

Prestashop module developed by OBSolutions

In this tutorial you will find detailed instructions on how to install and configure "Virtual POS CECA" module for PrestaShop.

Remember to first this service with your bank or using the Virtual POS CECA.

Access your account POS CECA through the address:

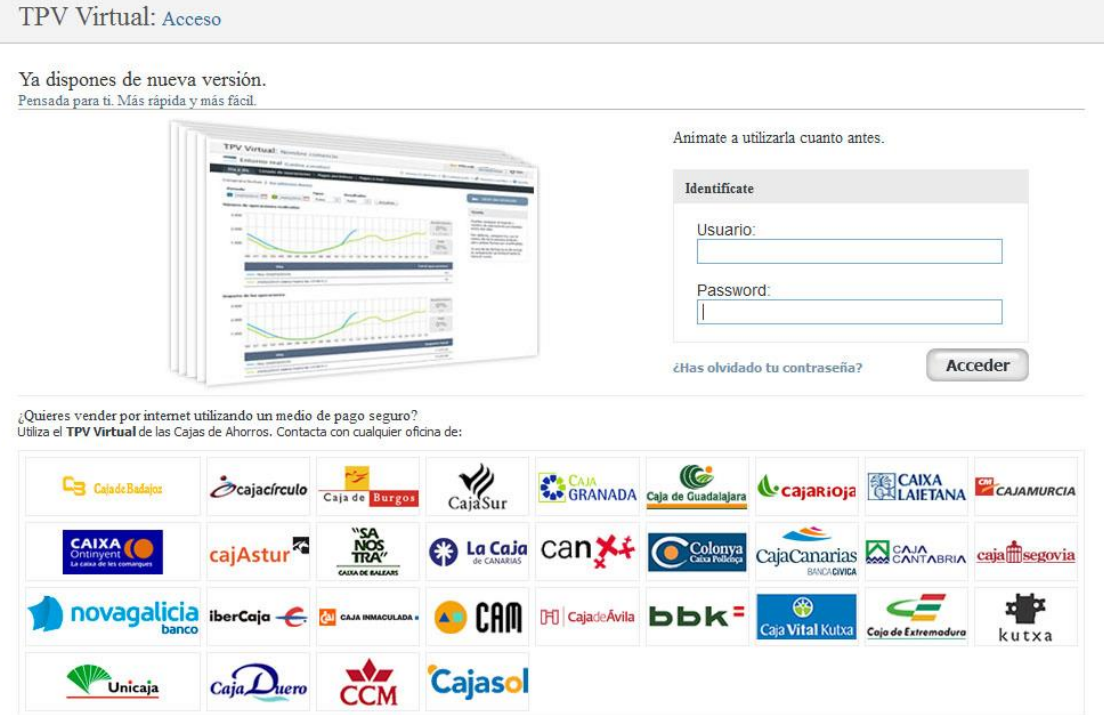

o <https://comercios.ceca.es/>

Enter your "username and password", you see the following screen:

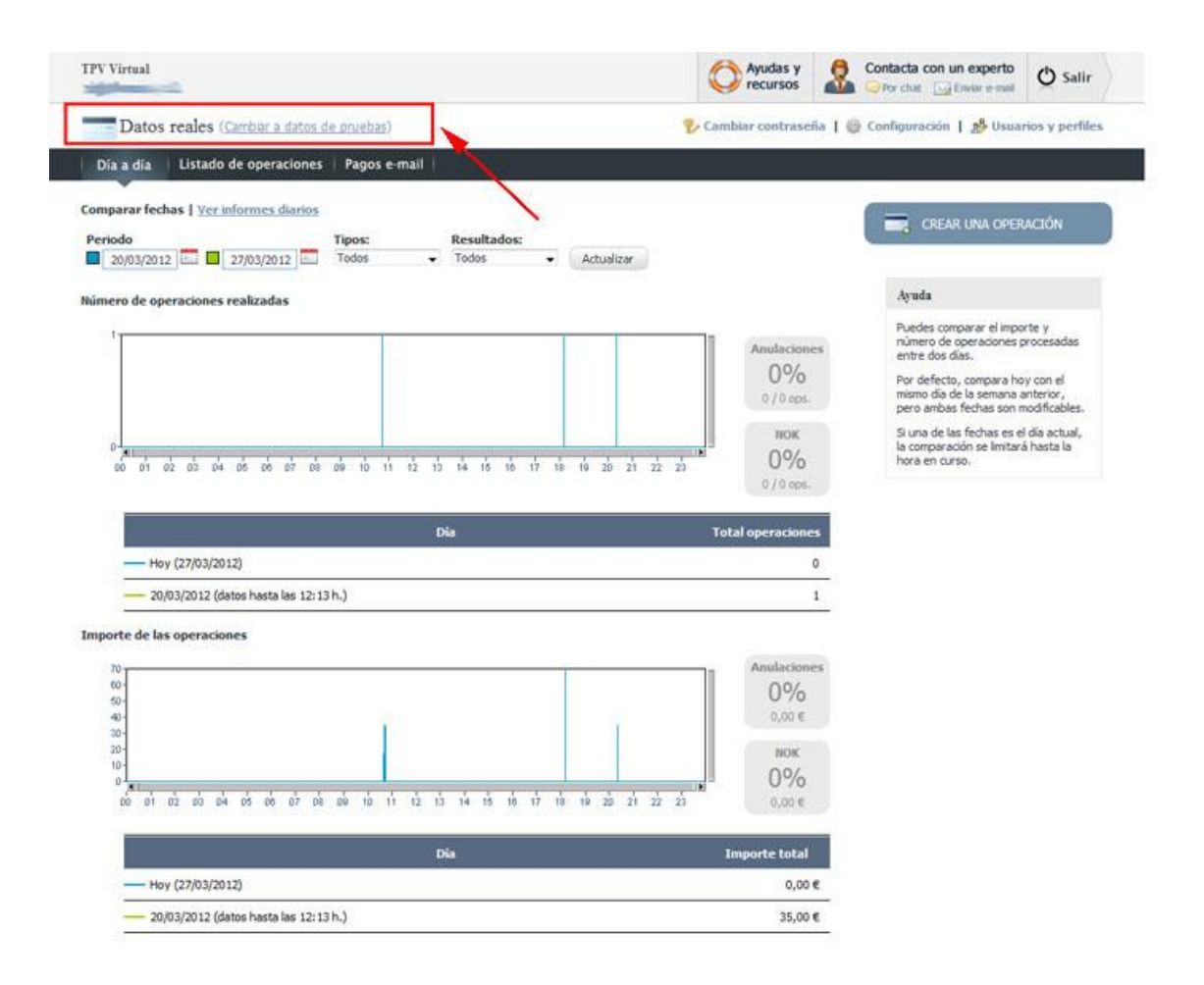

Box in the top left we can switch between real environment and testing environment set up one or the other, both will be available at all times. We switched to test mode by clicking (Change to test data) and the page will change from blue to red indicating that we are in a test environment.

# **Configuration for test environment**

Once we are in the test environment must access the settings for the data required to configure the module prestashop. You must click on the 'Settings' tab:

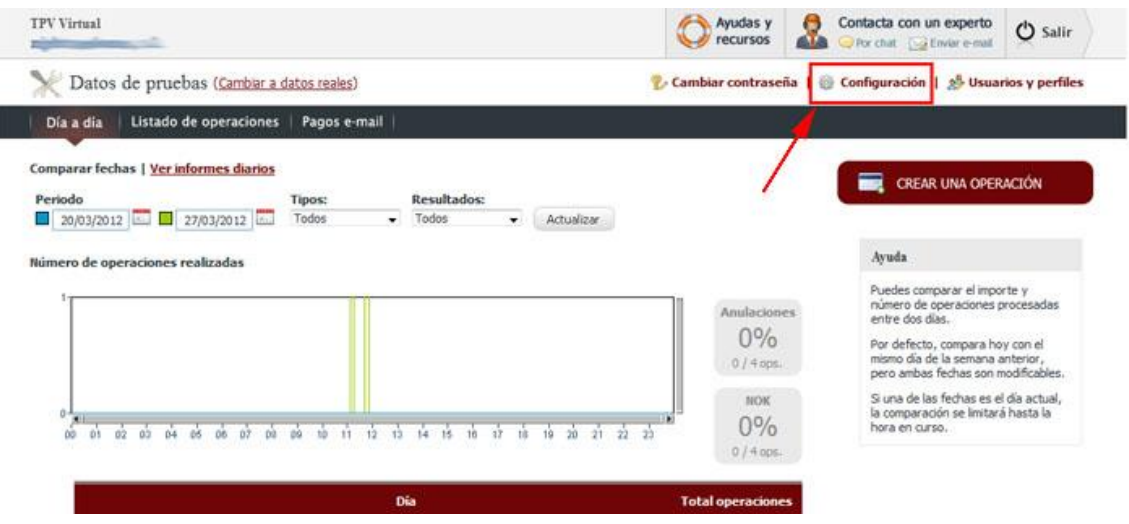

Once we are inside the tab settings must target the 'trade data' which are those that will fill later in the PrestaShop module ECSC:

- o **Code Trade (MERCHANTID)**
- o **Entity code (AcquirerBIN)**
- o **Configuration for the terminal (TerminalID)**
- o **Encryption Key**

Datos del comercio

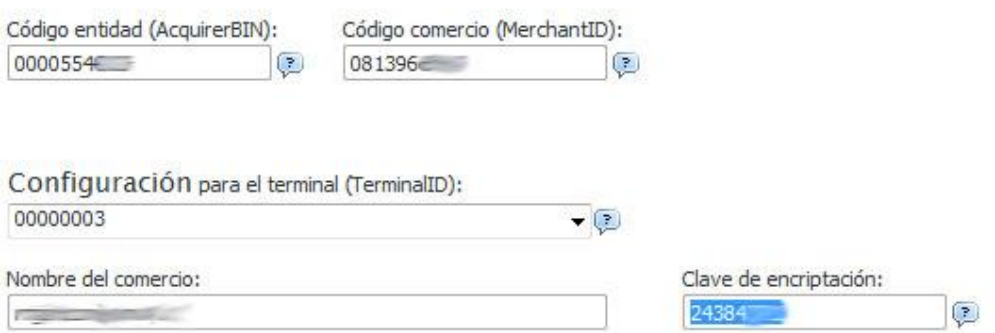

And we must enter the following data 'Payment settings':

#### Configuración del pago

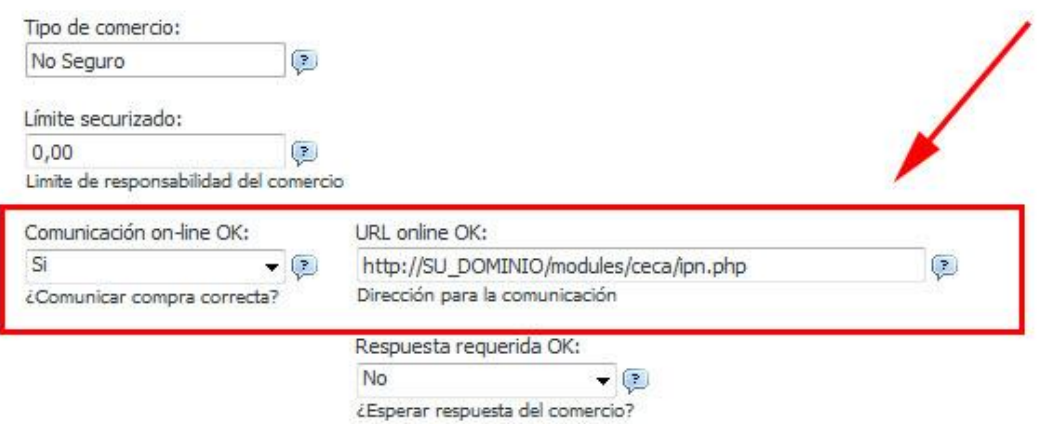

- o **Online communication OK:**
- o YES
- o **OK online URL:**
- o http://DIRECCION\_DE\_SU\_PRESTASHOP/modules/ceca/ipn.php
- o (You can check this url in prestashop module configuration)

#### o **Save changes**

Once we have done this and have targeted the 'trade data' our POS, we set the CECA module for PrestaShop entering the trade data, for that access the module configuration from the Back Office of Prestashop, tab 'Modulos ':

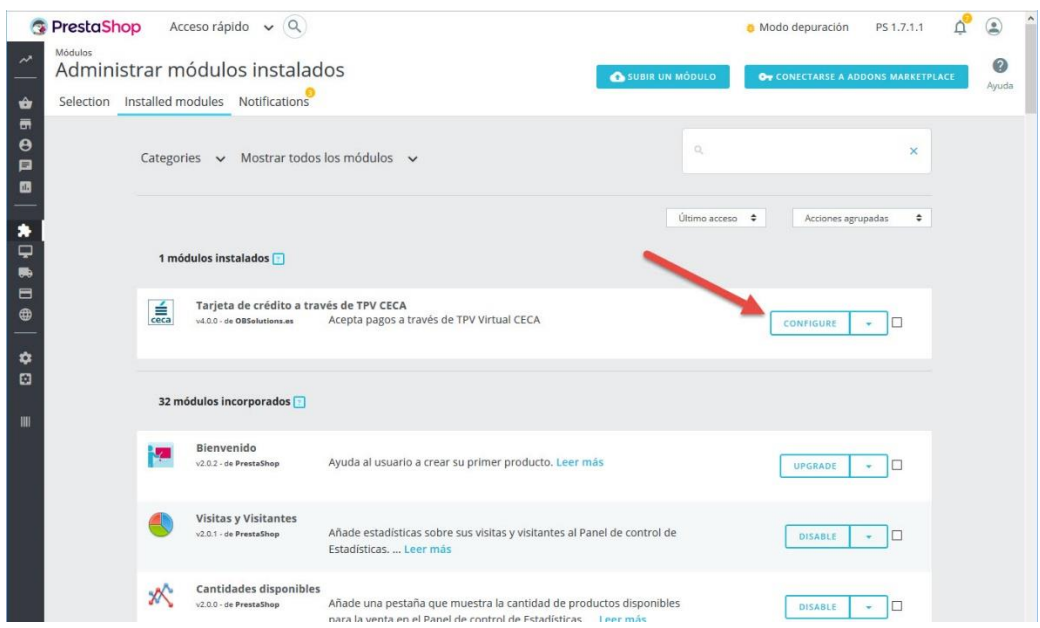

Accessing the module configuration see:

- \* Table with the list of POS CECA configured in the module and the possibility of:
	- o Add a new POS
	- o Modify an existing data
	- o Remove the configuration of a POS
	- o Enable or disable a POS
- Settings to allow empty cart or not an error in the payment
- The information to configure the administration panel from our POS CECA

\* If not set any table not yet appear.

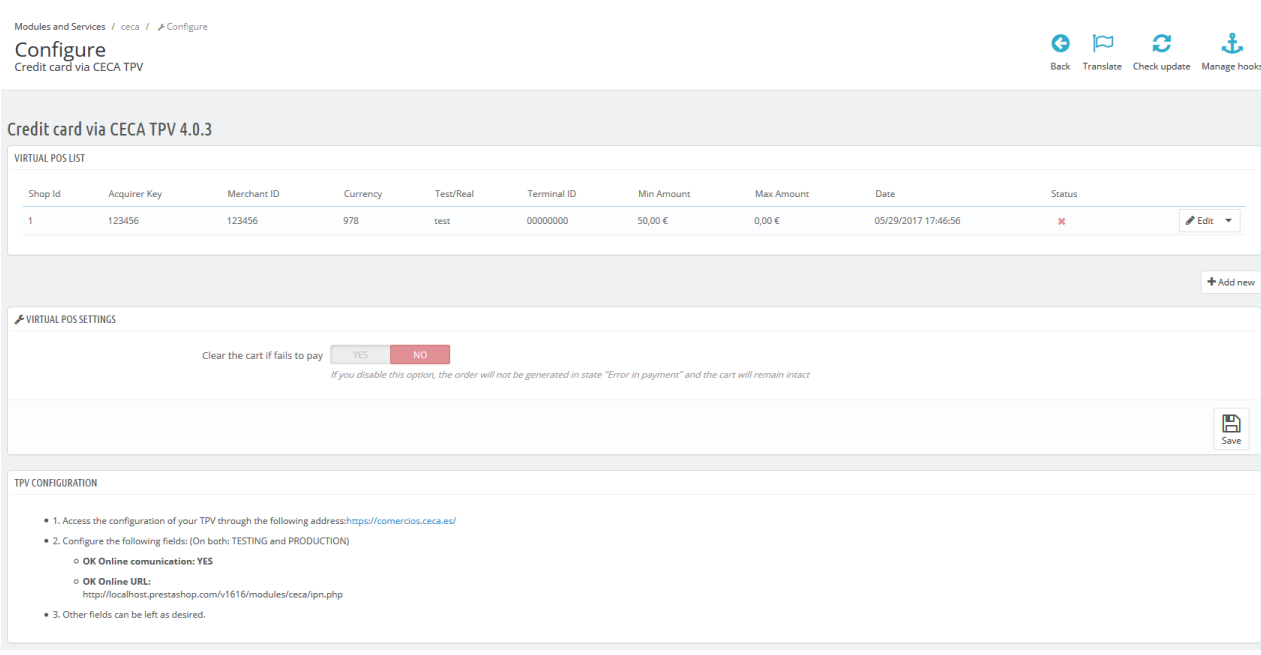

#### **High and configuration of a POS**

To add a new POS must click the button.

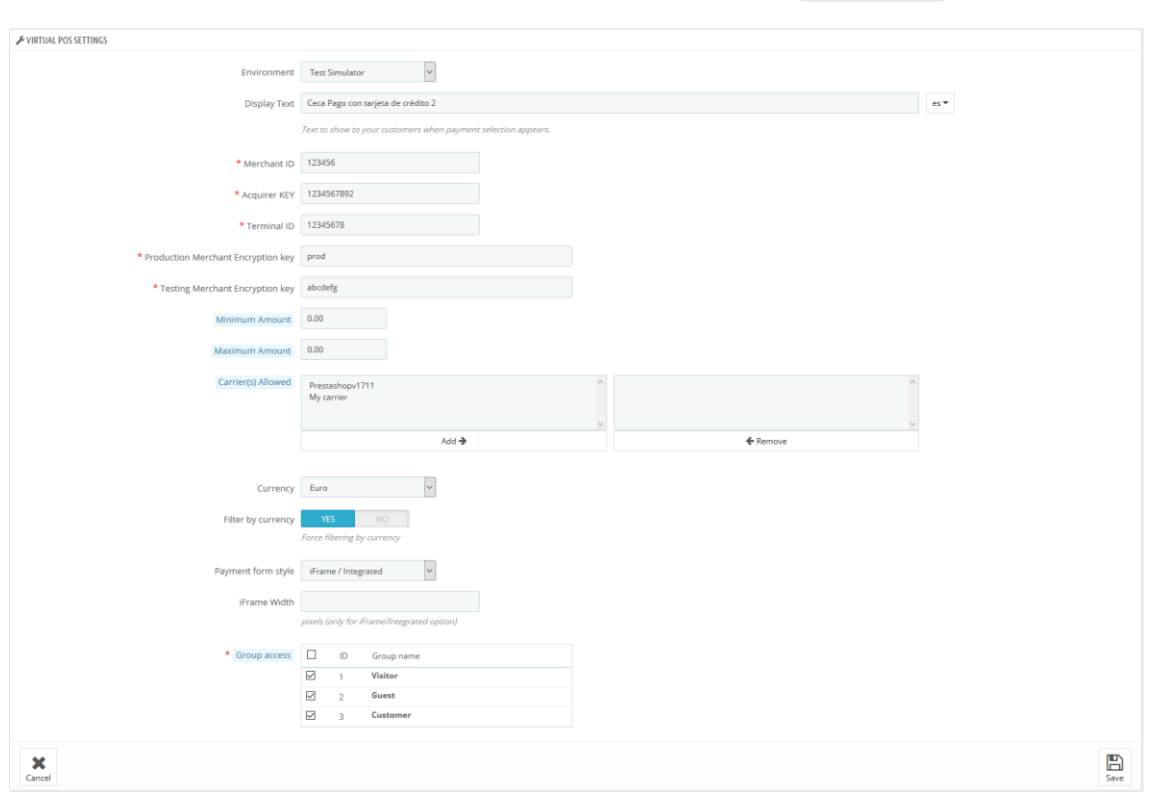

+ Añadir nuevo

Description of fields:

#### o **Environment:**

- o **Simulation / Testing**: Useful for testing payment before placing the POS to operate in real.
- o **Production / Real:** Once tested the POS, this value must be set when you want to start working with real POS and receive their first real payments.
- o **Text display**: Text to be displayed in the box POS payment method we are creating. multi-language field.
- o **Trade code:** I data obtained in the previous step in shaping the POS
- o **Entity Code:** I data obtained in the previous step in shaping the POS
- o **Config. For the terminal:** Data obtained in the previous step in shaping the POS.
- o **Encryption key (REAL):** Data obtained in the previous step in shaping the POS.
- o **Encryption key (TEST):** Data that we get when setting up the real part of the POS.
- o **Minimum amount:** Allows you to configure your POS by adding a filter by min mount. (Means that in Front Office only will appear if cart amount is greater than or equal to the minimum amount you configure)
- o **Maximum amount:** Allows you to configure your POS by adding a filter by max amount. (means that in Front Office only will appear if cart amount is lower or equal to the maximum amount you configure)
- o **Carrier(s) Allowed:** Lets you adding a filter to your POS with the carrier(s) you select. (If no one is selected all carriers are allowed)
- o **Coin:**
	- o *Euro:* If the POS which grant supports Euros.
	- o *Dollar:* If the POS which grant supports Dollars.
	- o *Pound:* If the POS which grant supports Pounds.
	- o For other currencies please contact our support team
- o **Filter by currency**: If you activate this field, the POS will only be displayed if it matches the currency with which the customer is going to pay.

#### o **Payment Form Type:**

- o **Iframe / Embedded:** The payment form shown in the store itself, without jumping to any other page.
- o **New blank page:** The payment form is displayed on another page.
- o **IFrame width:** Adjust the width of the iFrame to the template used to prevent scroll bars.
- o **Group Access:** It allows you to filter client groups what will show the payment method set up. Unmarked groups will not see the option in the list of payment methods.
- o **Save button:** to save the data.
- o **Cancel button**: To cancel and return to the previous page.

#### **POS activation**

Once configured remember to activate the POS from the list configured by clicking the button (off) to change to  $\bullet \bullet \bullet$  (activated).

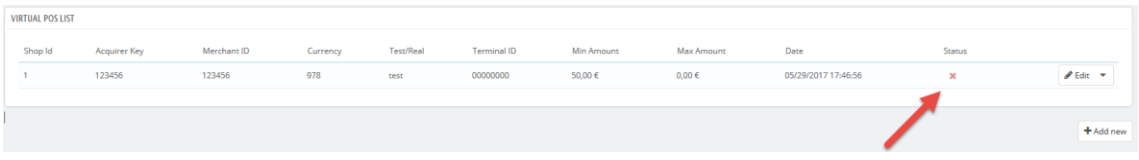

#### **Test and testing of a POS**

From now you can already start testing in your store buying products and paying using a test card with the following data:

- o **No. card.:** 5020080001000006
- o **Expiration:** (December year)
- o **CVV2:** 989

#### **Use Example**

**Step 1:** Select the mode of payment by credit card

3. ELIJA SU MODO DE PAGO

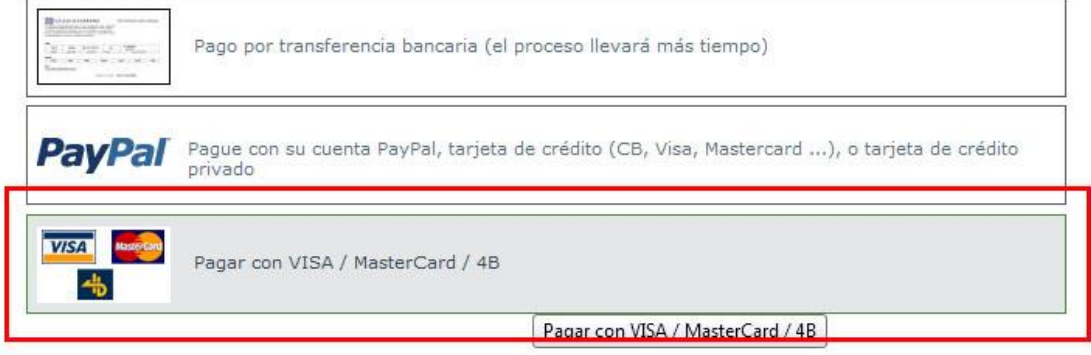

#### **Step 2:** Enter card details and press 'Buy'

Inicio > Su pedido > Pago con tarjeta **PAGO CON TARJETA** You are buying:

· - Módulo Home Image Promotion Splash - Opciones : Módulo

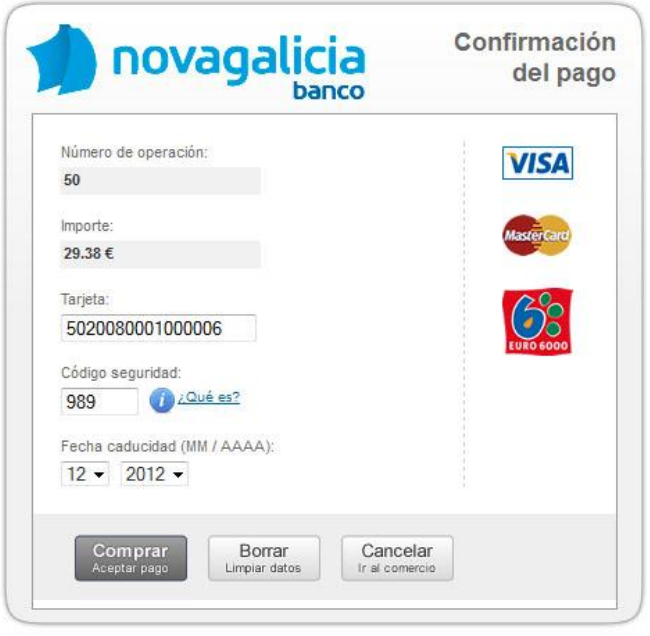

### **Step 3:** Operation Result

Inicio > Su pedido > Pago con tarjeta

**PAGO CON TARJETA** 

You are buying:

· - Módulo Home Image Promotion Splash - Opciones : Módulo

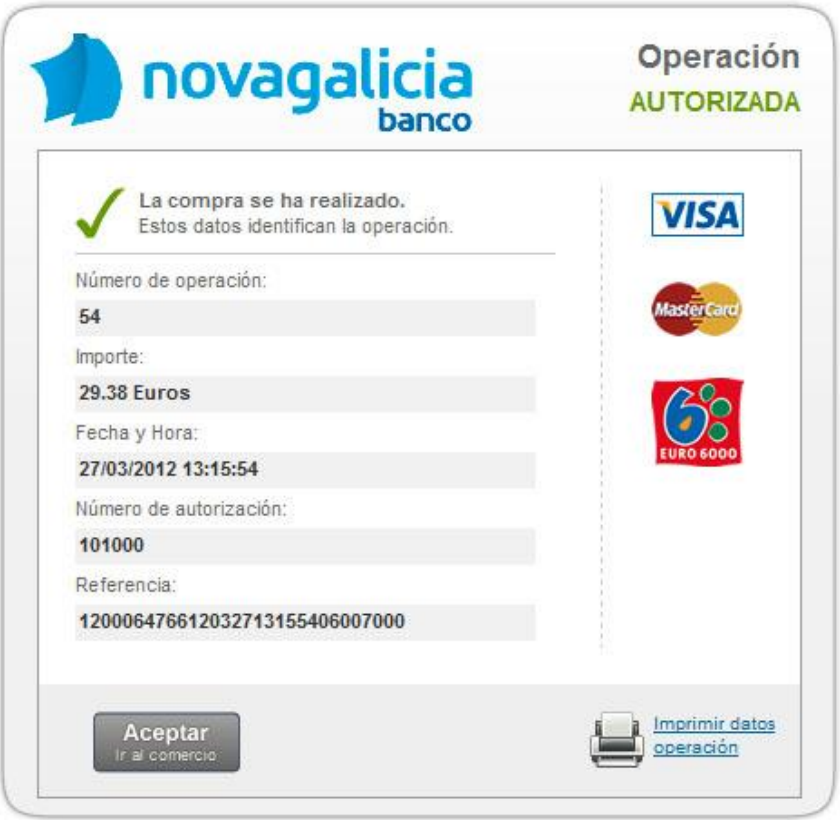

Once the tests have been successfully completed we can move to set up the POS to operate in REAL.

# **REAL environment settings**

Again we access our account POS CECA and this time we enter the configuration environment 'actuals' so we must make you want to get into environment 'Actuals':

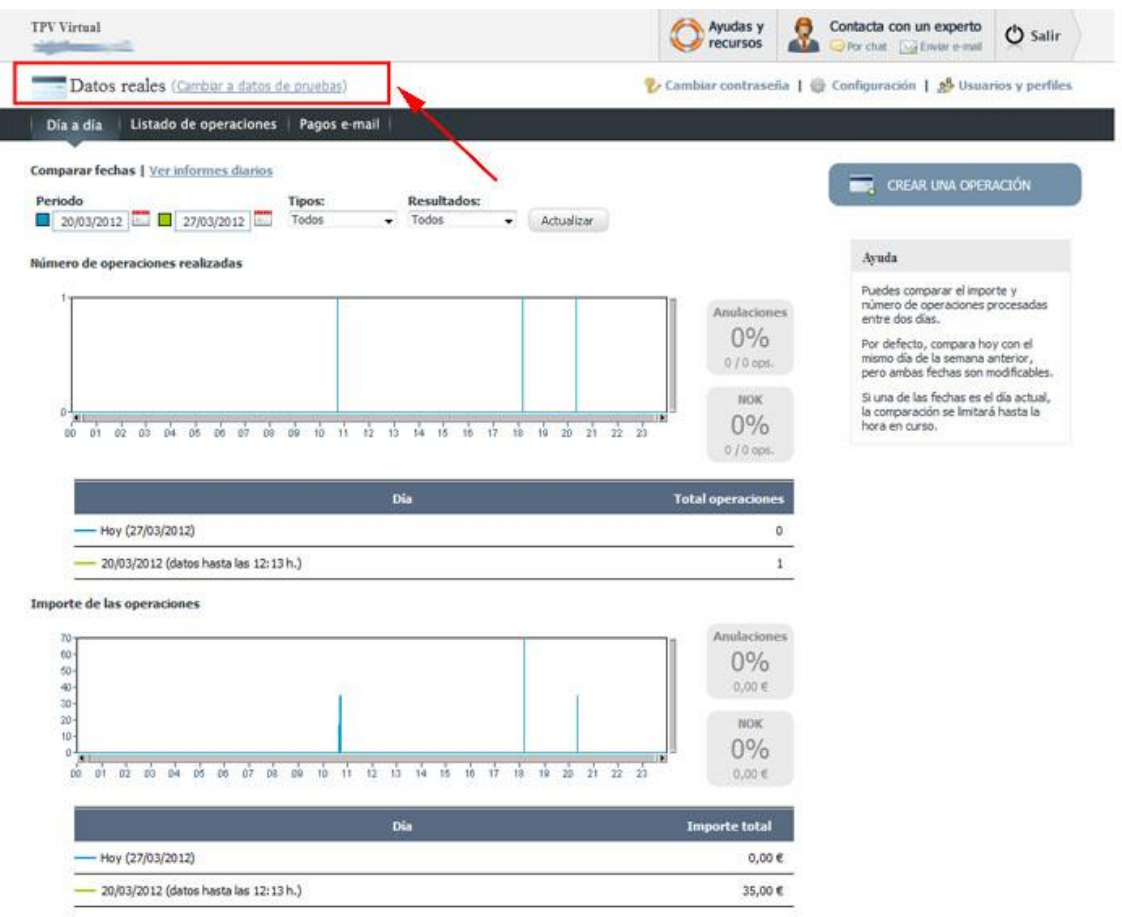

And access the tab 'Settings'.

Here we perform exactly the same steps we take in the configuration of the test environment. All fields 'trade data' will be the same as in test environment but one 'encryption key' which we aim to further configure the module for PrestaShop ECSC.

The 'Payment Details' should be like in the test environment:

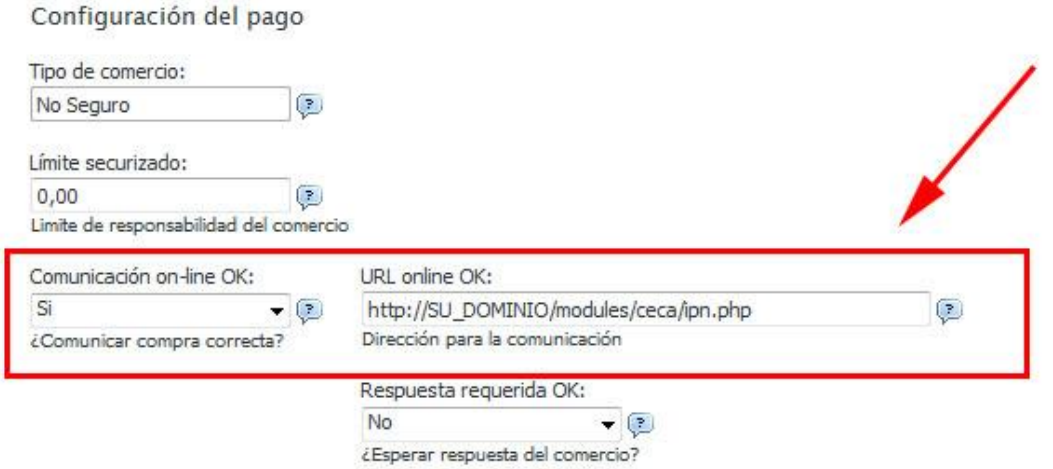

- o **Online communication OK:** 
	- o YES
- o **OK online URL:**
	- o [http: //YOURPRESTASHOPADDRESS/modules/ceca/ipn.php](http://direccion_de_su_prestashop/modules/ceca/ipn.php)
	- o *(You can check this url in prestashop module configuration)*
- o **Save changes**

Now we must access the configuration module for PrestaShop to leave the module configured to operate in REAL, so we must:

- o **Encryption key (Production Environment):** Enter the encryption key to work in real (care that is different from the test environment or test).
- o **Environment:** Select Production / Real.
- o **Save changes**

# **Module developed by OBSolutions Spain**

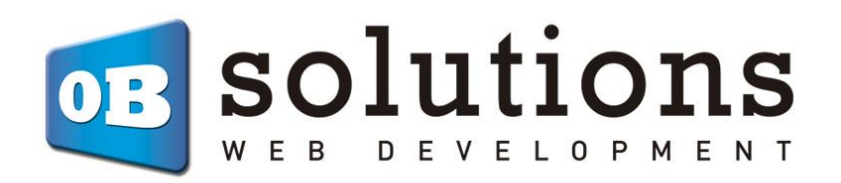

Web[: http://addons.prestashop.com/es/65\\_obs-solutions](http://addons.prestashop.com/es/65_obs-solutions)